# **SCRAPPER'S GUIDE**

The Easiest Way To Learn Digital Scrapgooking. Guaranteed.

## **Inked Edges (Photoshop)**

#### **Tip of the Week by Sara Horton on August 3, 2009**

My neighbor is a demonstrator for a stamp company. When we get together we have so much fun getting inky fingers. We like to brush ink on the edges of our tags, cards and embellishment pieces to give them a decorative edge.

Did you know that the same look can be recreated digitally in just a few easy steps? And the best thing is, your fingers stay clean!

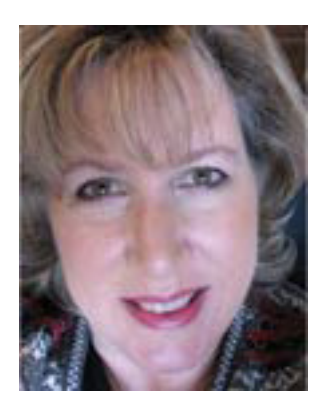

#### **Method 1: Edges Inked with Color**

Open an embellishment or background paper you'd like to ink. For the sample, I've chosen a set of tags.

Get the Brush tool, open the Brush Picker menu in the Options Bar, and choose a soft, round brush. For the Mode, choose Normal and reduce the Opacity to 50%. Like with traditional ink, it's easy to start with a little less color and layer it on. I keep the Flow set to 100%.

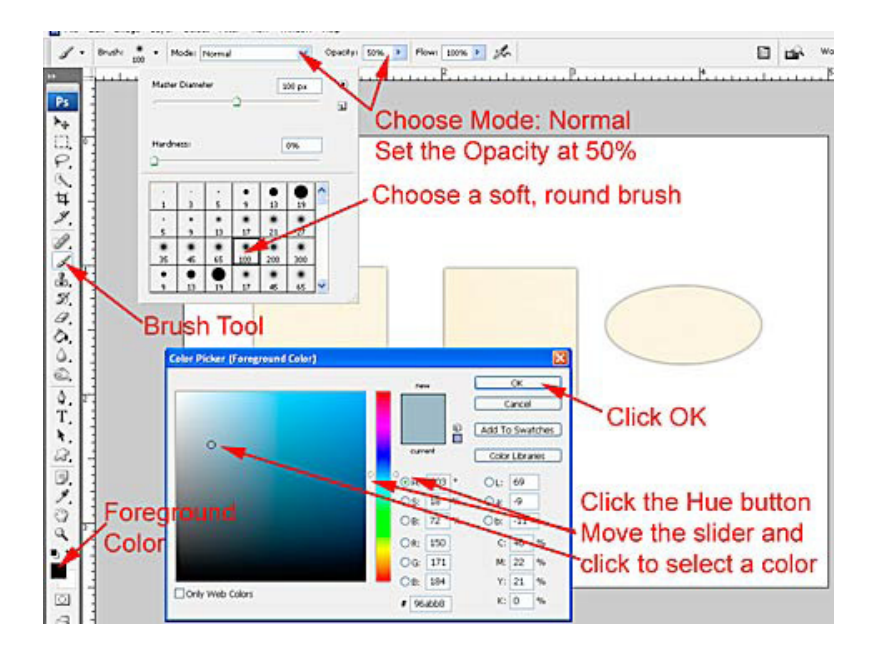

Set the brush color by clicking on the Foreground Color Chip. Check the Hue button and drag the slider to select a color family. Click once in the Color Picker window to choose a color, then click OK.

Select and Ctrl Click (Mac: Cmd Click) on the thumbnail of the layer you will be inking. This places a selection around the object. Make a new transparent layer by clicking the Create a New Layer icon at the bottom of the Layers palette. Click and drag the cursor around the edges of the selection to add color. Each pass of

the cursor adds more color to the edge.

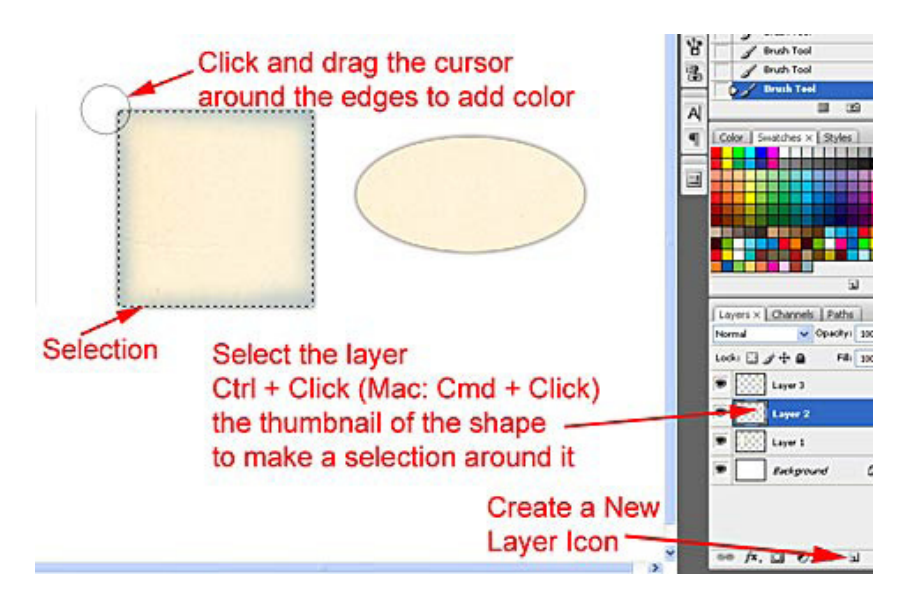

Press Ctrl D (Mac: Cmd D) to remove the selection.

#### **Method 2: Edges Inked with Digital Watermark Ink**

Versamark is a wonderful ink designed to give the appearance of a watermark. It slightly darkens the original color of the paper you are using, giving it depth. Photoshop has a similar tool: the Burn tool.

To achieve this look, open an embellishment or background paper with color.

Get the Burn tool which shares a space on the Tool Bar with the Sponge and Dodge tools. Click and hold the Dodge tool to reveal the tools hidden beneath it. Select the Burn tool and choose a soft, round brush in the Options Bar. For the Range, choose Midtones and reduce the Exposure to 50%. You may wish to experiment with changing the Range to Shadows or Highlights. You will achieve different results with different papers, and it's worth seeing the effect each Range produces. For the kraft-colored tags, Midtones and Shadows worked nicely.

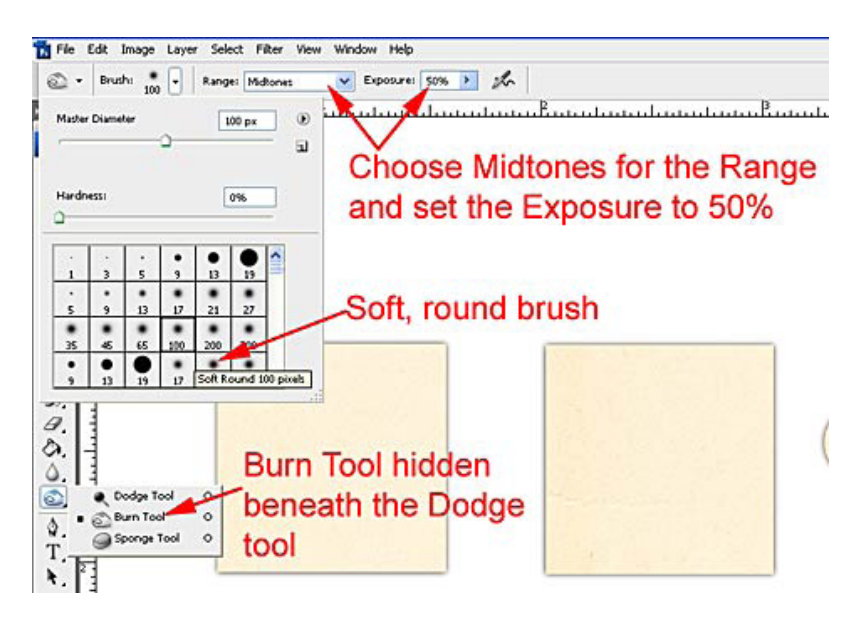

Page 2 Inked Edges, © 2009 Scrapper's Guide, all rights reserved.

Ctrl Click (Mac: Cmd Click) on the thumbnail of the layer you will be inking. This places a selection around the object. Using a scrubbing motion, click and drag the cursor around the edges of the selection to darken the original color. The color will deepen with each pass of the cursor.

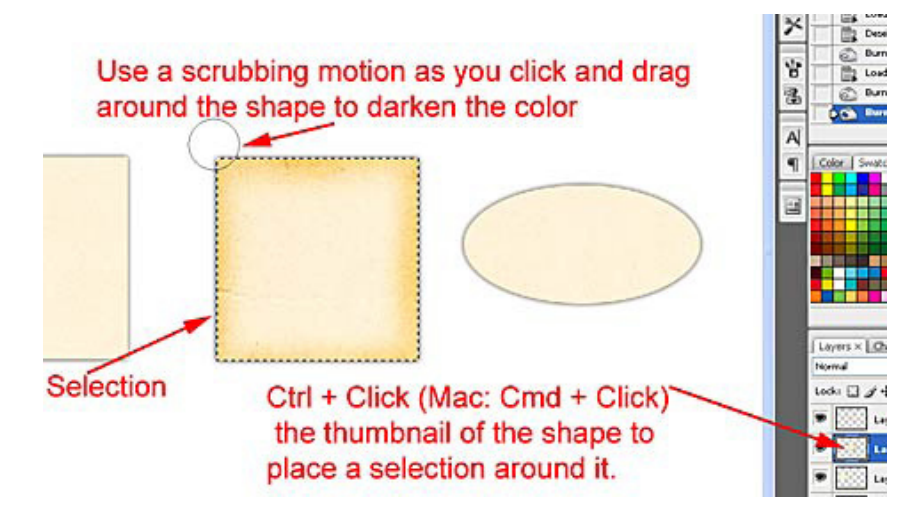

Press Ctrl D (Mac: Cmd D) to remove the selection.

Credits: page by Sara Horton Font: Arial Letter Box Beachcomber kit by Katie Pertiet at Designer Digitals Number 20 Layered template by Ali Edwards at Designer Digitals

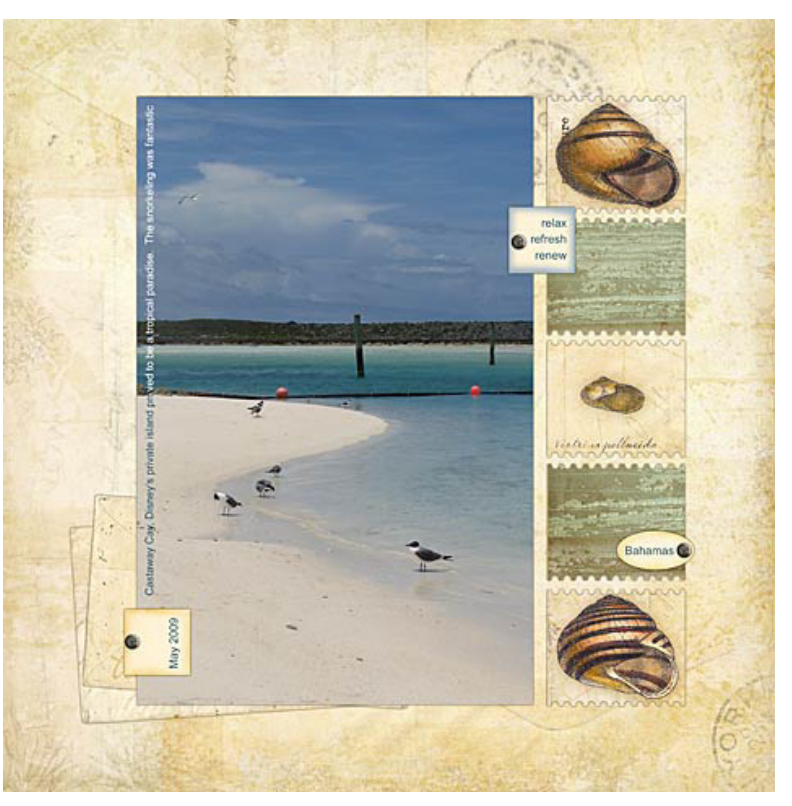

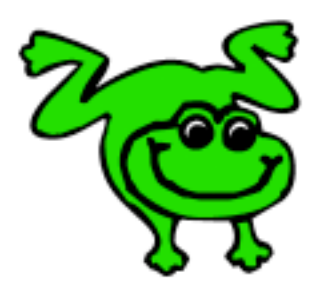

### Leap Frog To The Next Level!

Tired of learning a bit here and a bit there? Our CD, Learn Digital Scrapbooking, takes you step-by-step from rank beginner to confident digital scrapbooker in a fraction of the time!

[Find out more and get a free sample video lesson.](http://www.scrappersguide.com/beginner-video-lessons/)

Page 3 Inked Edges, © 2009 Scrapper's Guide, all rights reserved.

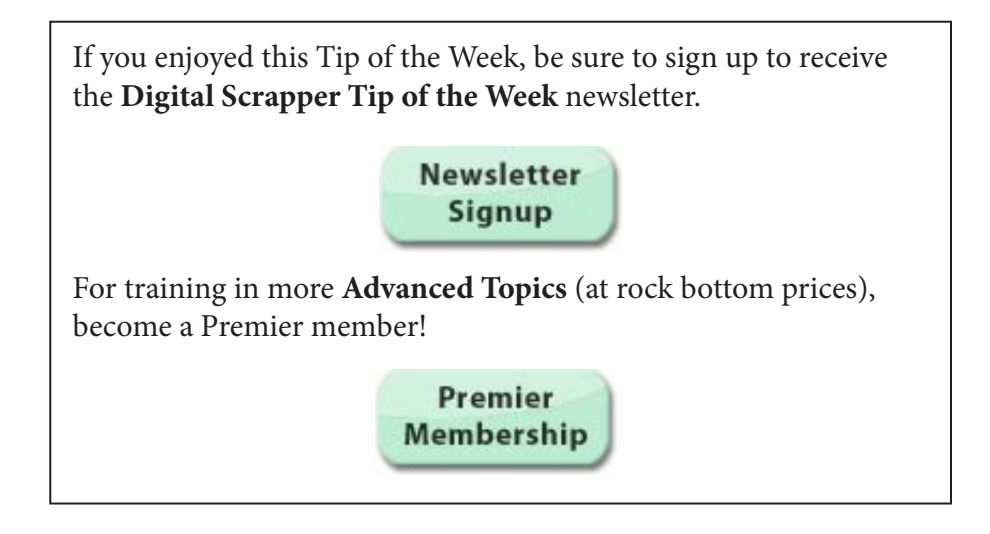